# **LAPTOP PRINTING INSTRUCTIONS**

Adding the Port Campus Printer to your personal computer

MAC OS

### **If you don't already have it: Download and Install the Ricoh Print Driver**

• Go to: ricoh.ca, click on support & downloads and select drivers & software. In the first search bar, type:  $c3502$ . The printer will appear, click on the link below driver.

1

• This will lead to the download page. Once there, select your computer's operating system and click download.

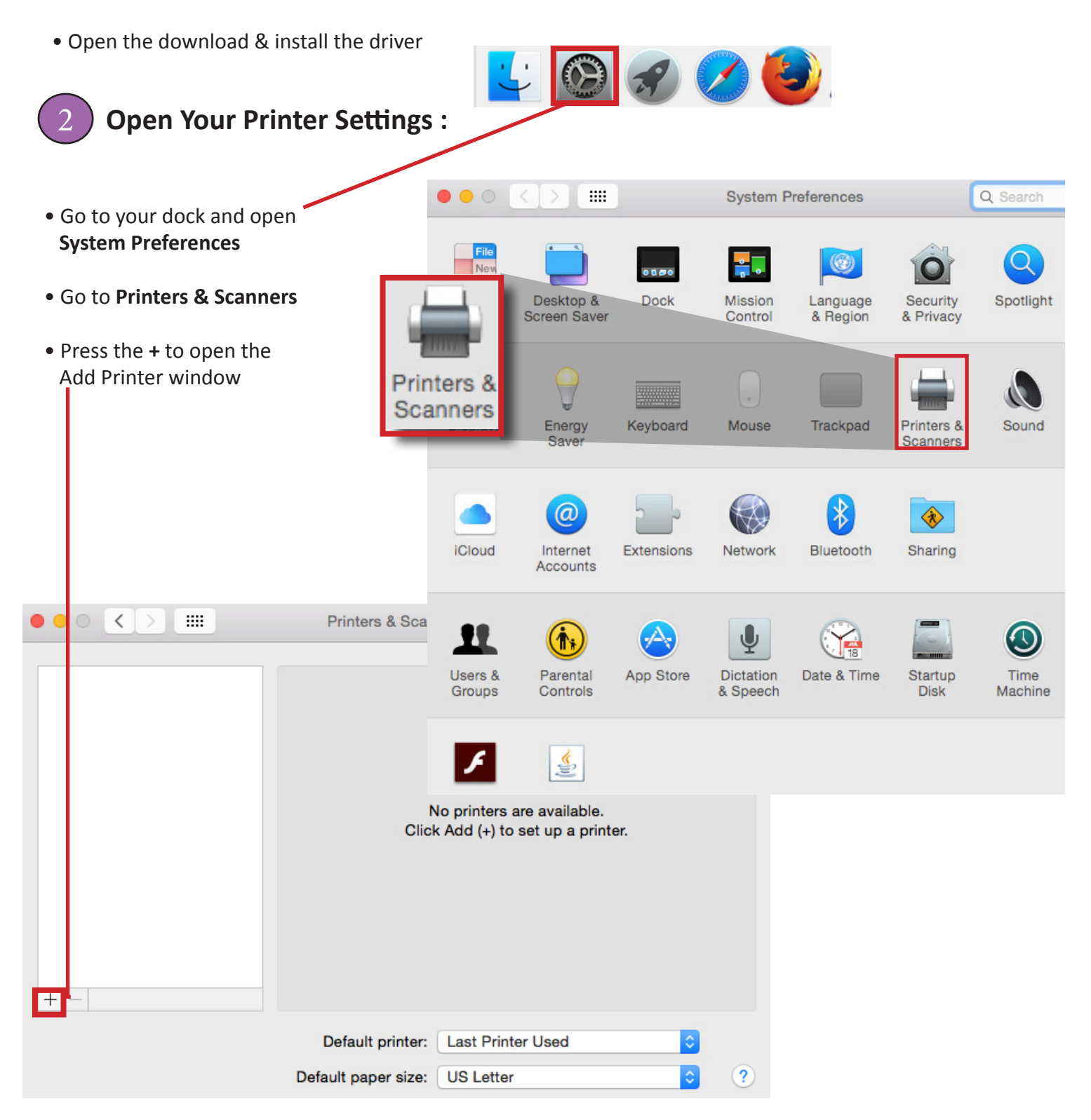

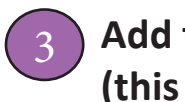

3 **Add the Advanced Option Icon: (this is hidden by default)**

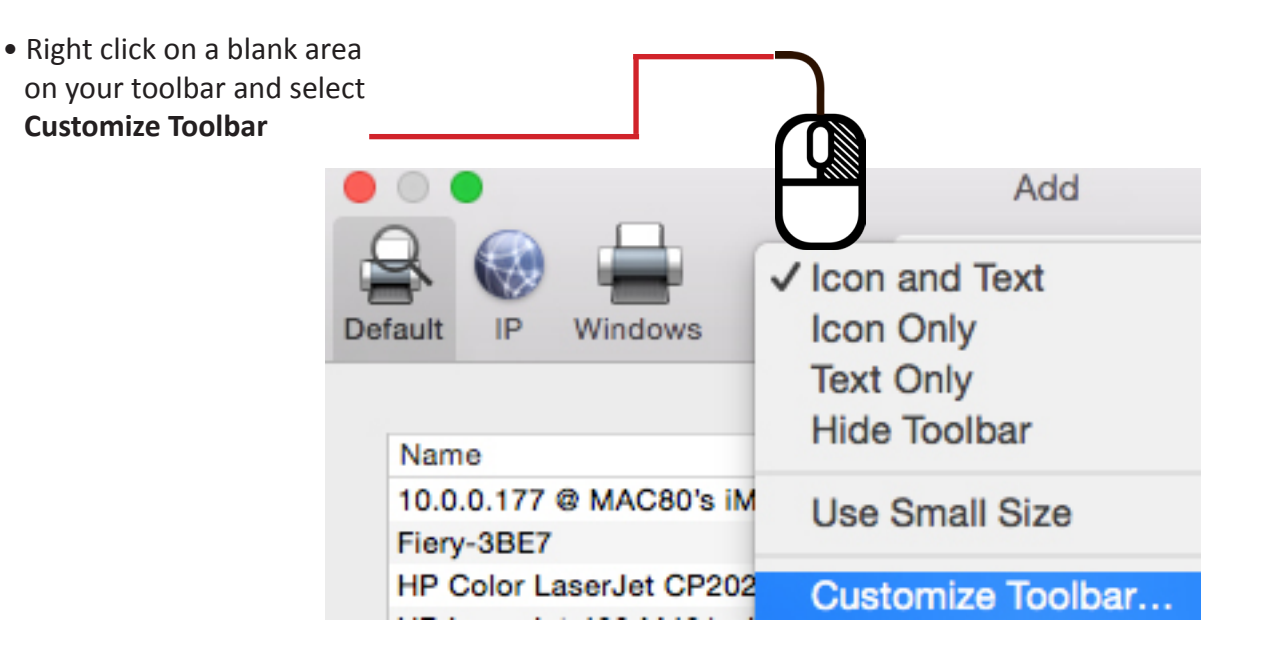

- Drag the **Advanced** icon into the top gray navigation section of the **Add** window
- Once the **Advanced** icon is added to the top navigation area, click on the icon
- You will see a  **Searching for Printers** message, wait for it to finish

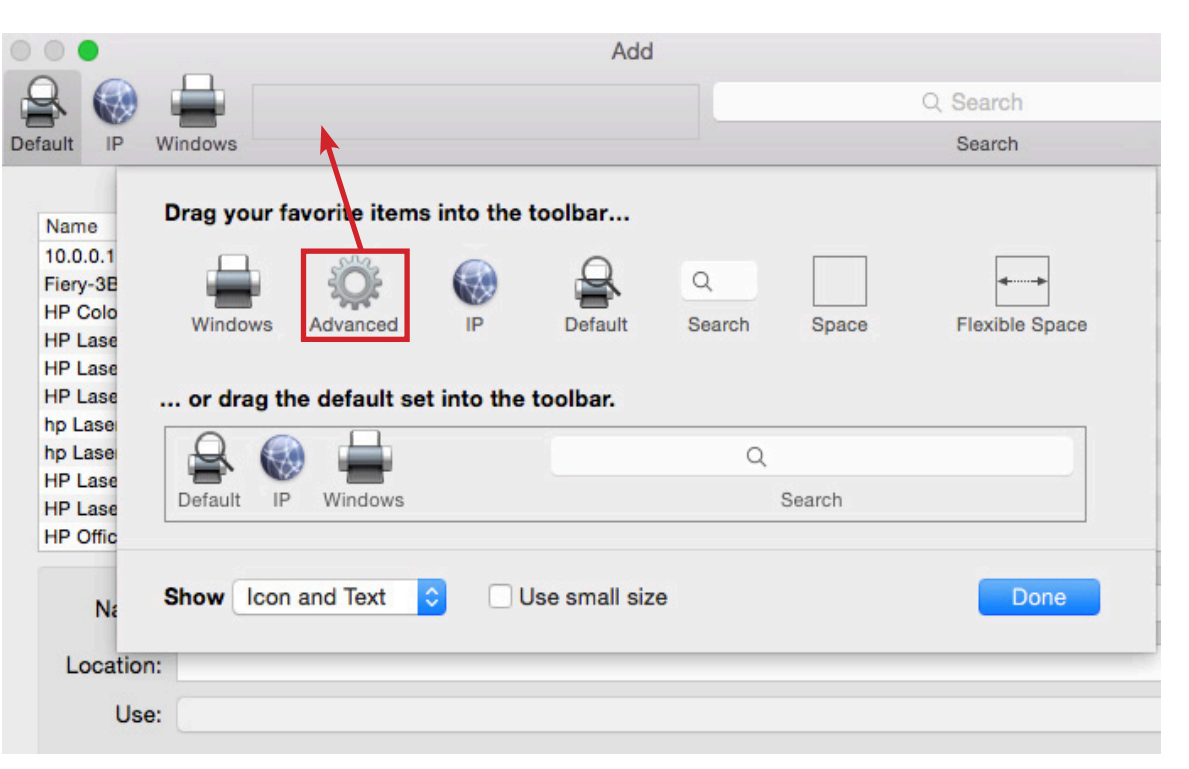

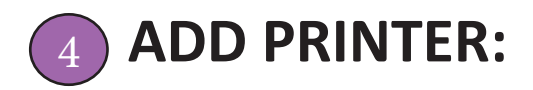

- Next to **Type** > select in the drop down menu: Windows printer via spoolss
- In the **URL** window > Erase smb:// > type >

smb://10.0.0.50/Port%20Campus%20Ricoh%20MP%20C3502

- •Next to **Name** > 10.0.0.50 will appear, erase and type> Port Printer
- Next to **Use** > select in drop down menu: Select Software

- The **Printer Software** window will appear > In the **search bar** > type C3502
- Select RICOH Aficio MP C3502 PS and press **OK**
- Click on the **Add** button Add

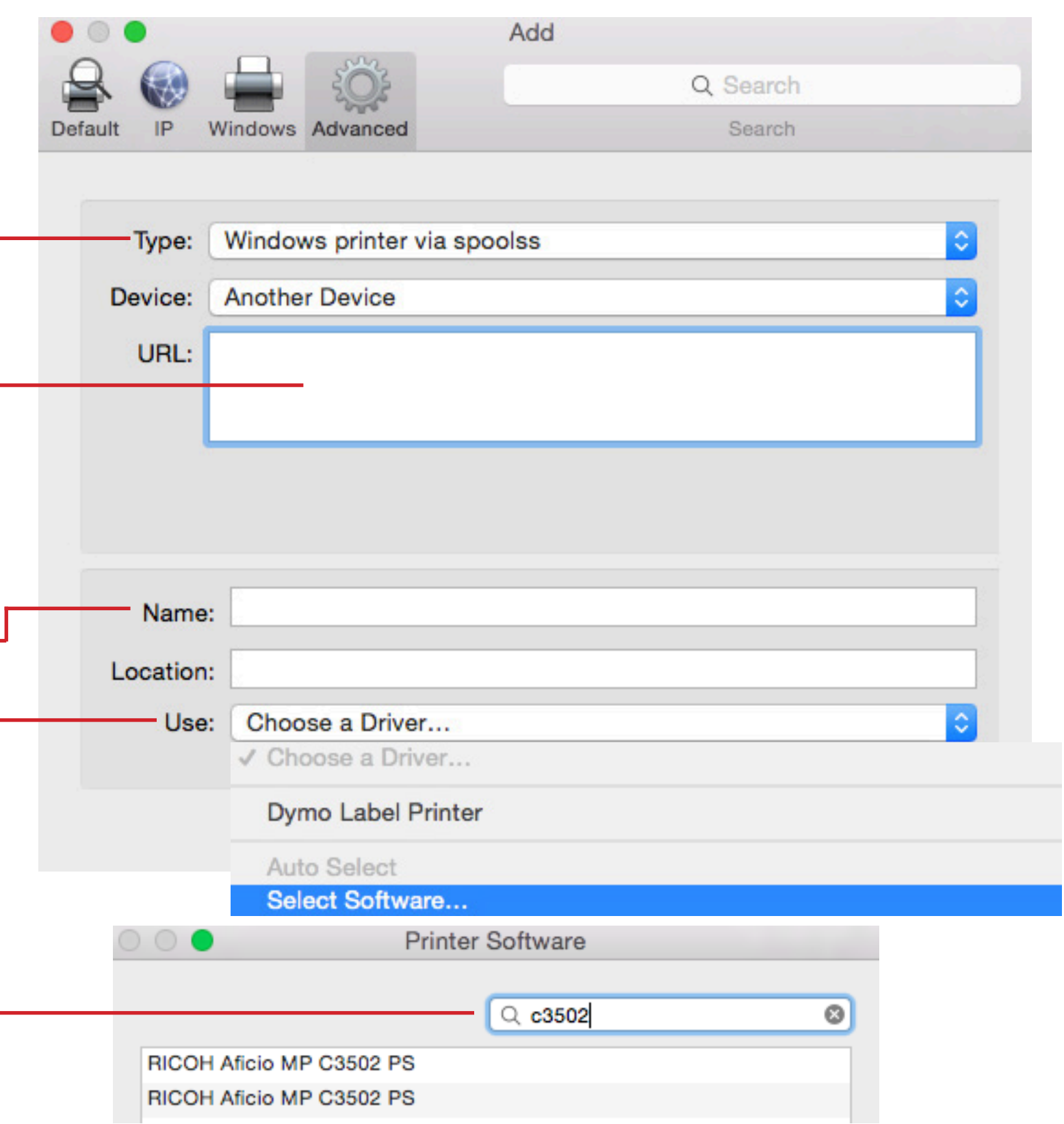

# **FREE BLACK & WHITE PRESET & HOW TO PRINT**

All Lab and Classroom computers at Port Campus have a free black & white print code saved. Please follow instructions below to add this free printing preset on your own computer:

#### **Add Free Black & White Preset:**

**1.** Open a document and press print. Select **Port Campus Ricoh MP C3502** as the printer.

**2.** Select: **Job Log** from Layout pulldown menu. Click **Enable User code**.

Enter the code: **00119** in the User Code field.

**Drint** 

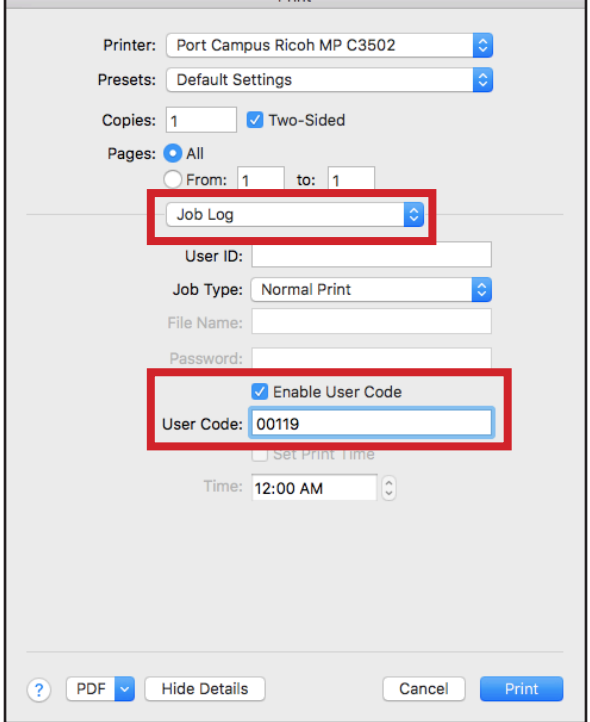

**3.** Select **Printer Features** from the same menu: set **Color Mode to Black & White**

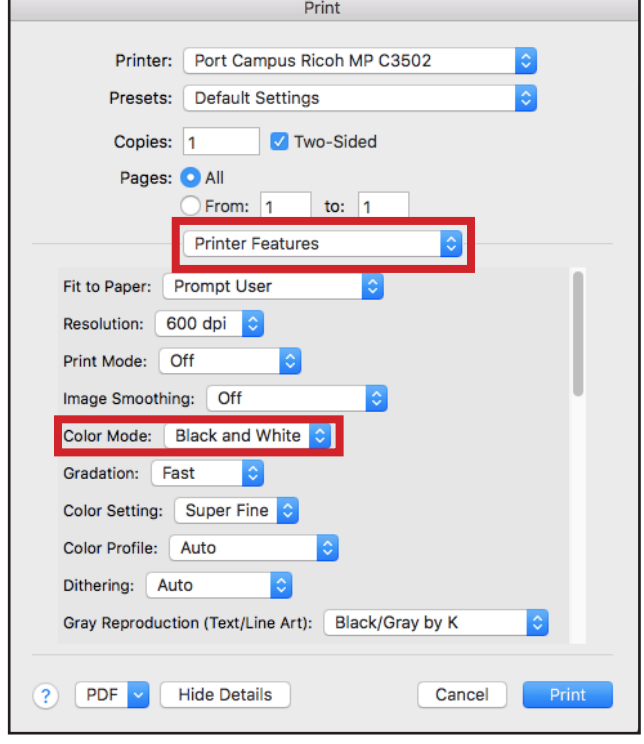

#### **4. Save as Preset**

 At the top of the print window, pick **Save Current Settings As Preset** Name the preset **BW PORT CAMPUS PRINTING** or anything you prefer.

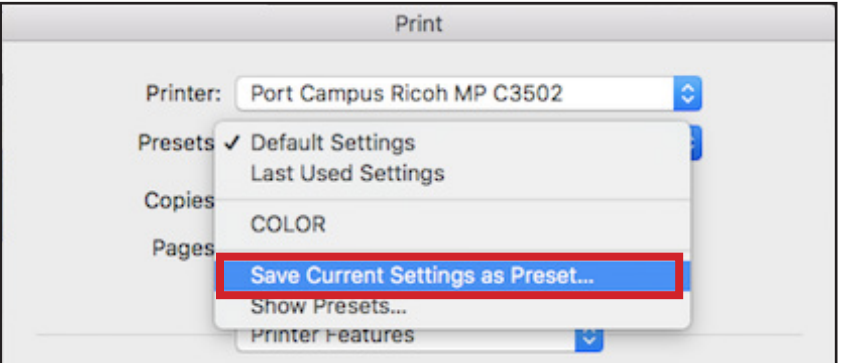

#### **Print using your NSCAD Credentials**

#### **1.** Go to  $>$  File  $>$  Print

 Select the Port Campus Printer > **Port Campus Ricoh MP C3502** Select the Black & White Preset you created earlier > **BW PORT CAMPUS PRINTING**

\*\*\* Some software, such as Chrome, Illustrator and Acrobat require you to open Print Settings in order to confirm the Black & White preset. Instructions on how to see the Print Dialogue window below, are available in the labs and by the printer. Bypassing this screen will not release your print.

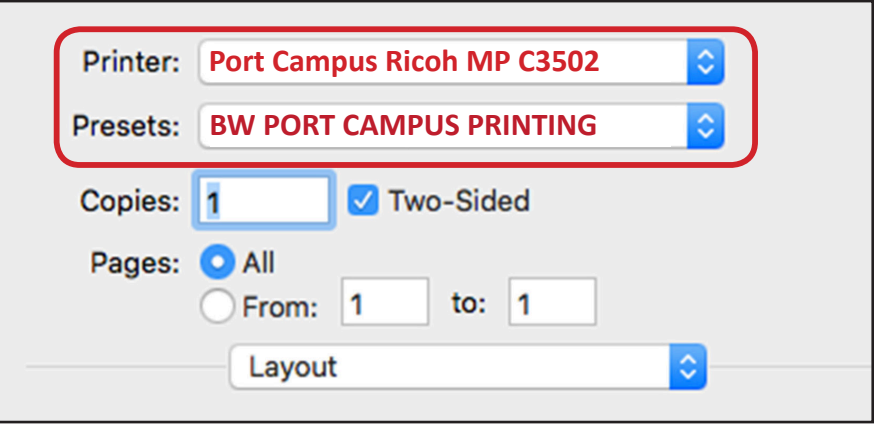

**2.** You will be asked to provide your **NSCAD username and pasword**. These will be the same as what you use to login to your NSCAD email (**without** the @nscad.ca)

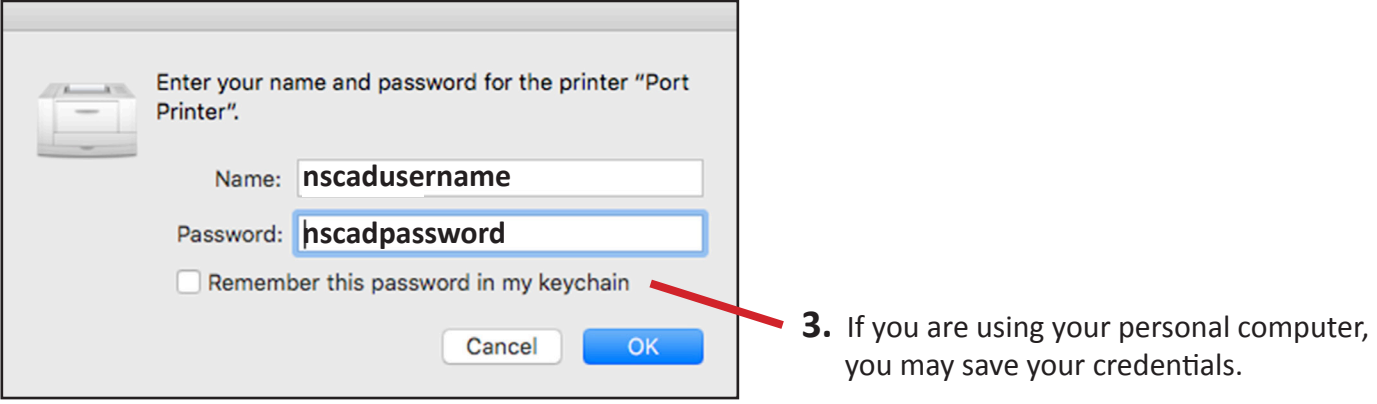

**You are now able to print from your personal computer.** 

**IMPORTANT: If using WIRELESS connection, always set to eduroam!**

# **COMMON PRINT ERRORS Please seek technical support in P228 whenever you can't print. Technicians need to be made aware of all print problems.**

# **AUTHENTICATION ERROR:**

Wrong username and/or password. A technician can look into this for you.

# **CONNECTION REFUSED:**

A loose Ethernet cable, or wrong WIFI selected. (use "eduroam") If Ethernet shows no errors in System Prefrences, but internet is not working or very slow, unplug and replug the Ethernet Cable.

## **PRINTER PAUSED:**

Check cable connection, or WIFI, click resume in Print Window.

# **NO ERRORS AND NO PRINT:**

The wrong printer preset is selected, or has been bypassed. Make sure FREE BLACK & WHITE is the preset, not Default!

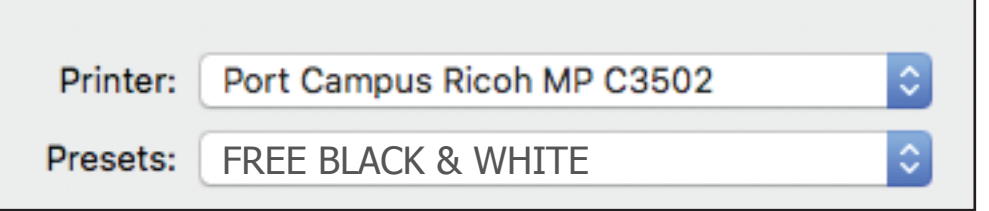

Acrobat Reader and other Adobe CC applications will bypass the print dialogue window. See below for accessing the above dialogue window:

**Acrobat:** ................. File > Print > Click Printer > Print **Photoshop:** ............. File > Print > Click Print Settings > Print **Illustrator:** ............. File > Print > Click Set Up > Print **InDesign:** ............... File > Print > Click Printer > Print

**Chrome:** .................. If left panel appears, click on Print Using System Dialogue \*\*Port Campus machines have been set to bypass this Chrome panel. \*\*Other software may also bypass the preset window. Please see tech support for assistance!